How to Utilize the Tiering Report in Viewpoint:

- 1. Log into Viewpoint: (BPS username and password) <https://datawarehouse.ps.state.nd.us/vpbismarck/>
- 2. Choose:
	- a) school
	- b) grade
	- c) Optional—teacher

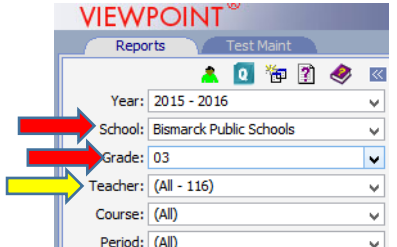

3. Scroll down to "Placement Reports"

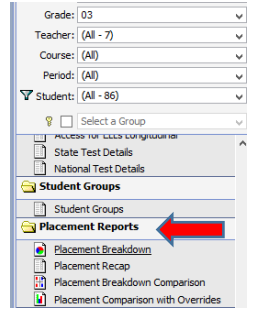

- 4. Choose one of the reports:
	- a) Placement Breakdown—pie chart of % of students in each tier with overrides if they have been entered
	- b) Placement Recap—Historical look at student's previous tiers or current Tier 1, 2, and 3 in one.
	- c) Placement Breakdown Comparison—Pie chart comparison of last two tiering cycles

d) Placement Comparison with Overrides—Bar graph comparison of last two tiering cycles and manual overrides.

- 5. Placement Breakdown
	-
	- d) Placement Cycle (BOY, MOY, EOY) e)Override Handling—see chart below

a) Click on Placement Breakdown b)Choose Year c) Choose Area—Reading or Math

## 6. Click to View Report

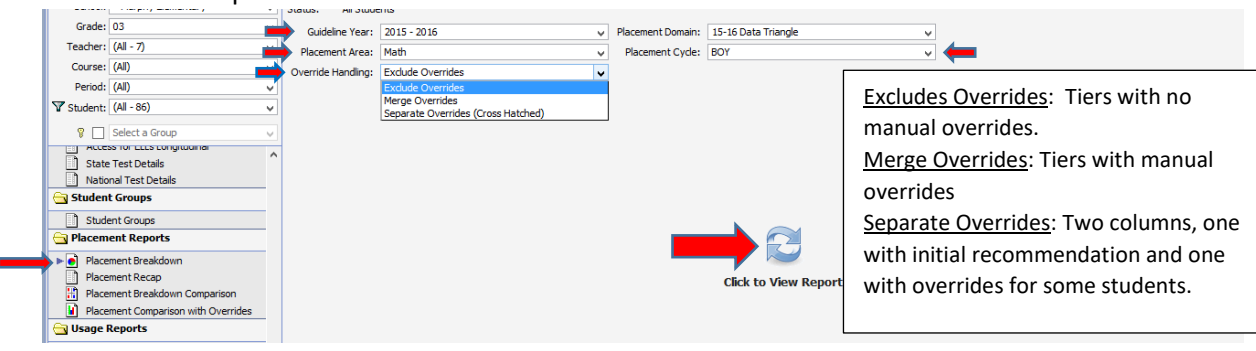

7. Click on Tier 1, Tier 2, or Tier 3 of pie chart to see students' names and scores.<br>  $\|\nabla_{\text{Student}}(\mathbf{A}I\text{-ss})\|$ 

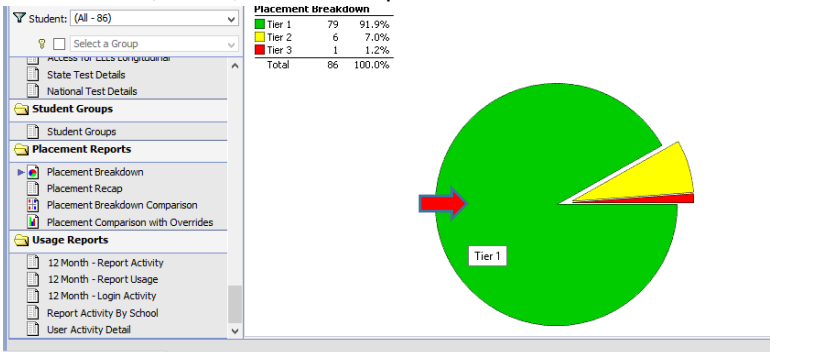

- 8. Options:
	- --Click on "Add Comments" in student's row to add comments on a student

--Click on "Set Override Course" in student's row to override a student's recommended tier---This step is only applicable is a student is exempt from taking the assessments (For example, if a student is being alternately assessed as directed by a 504 or IEP). If you are going to override a student's tier, please add a comment in the "Override Comments" area PDF

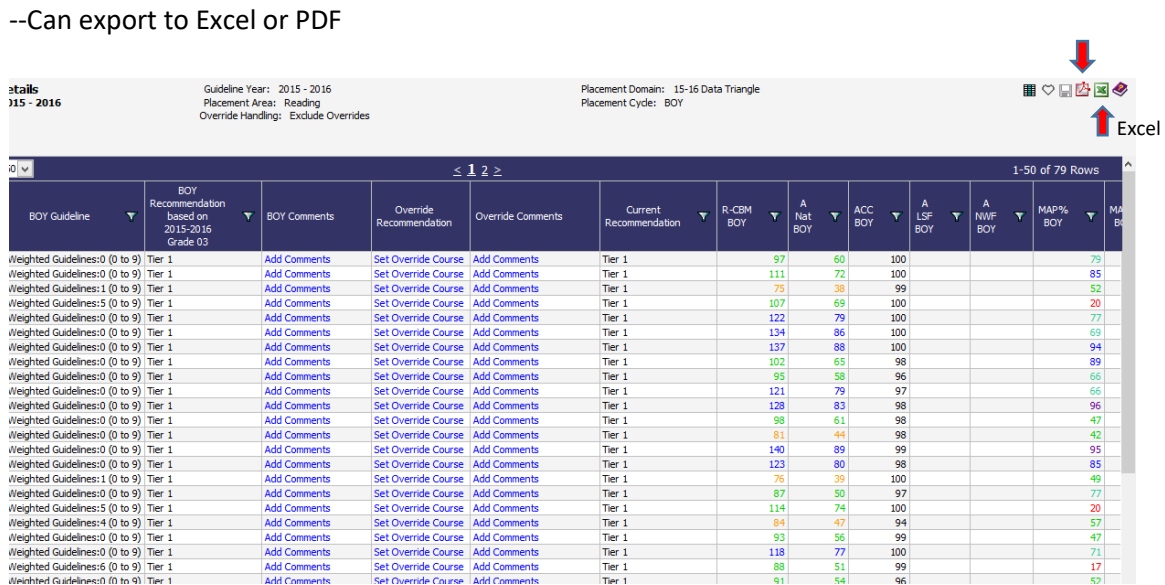

9. If you want tier 1, 2, and 3 in one document, select Placement Recap a)Perspective: Incoming-historical look at previous tiers Outgoing: Current tier placement b)Placement area: Select Reading or Math

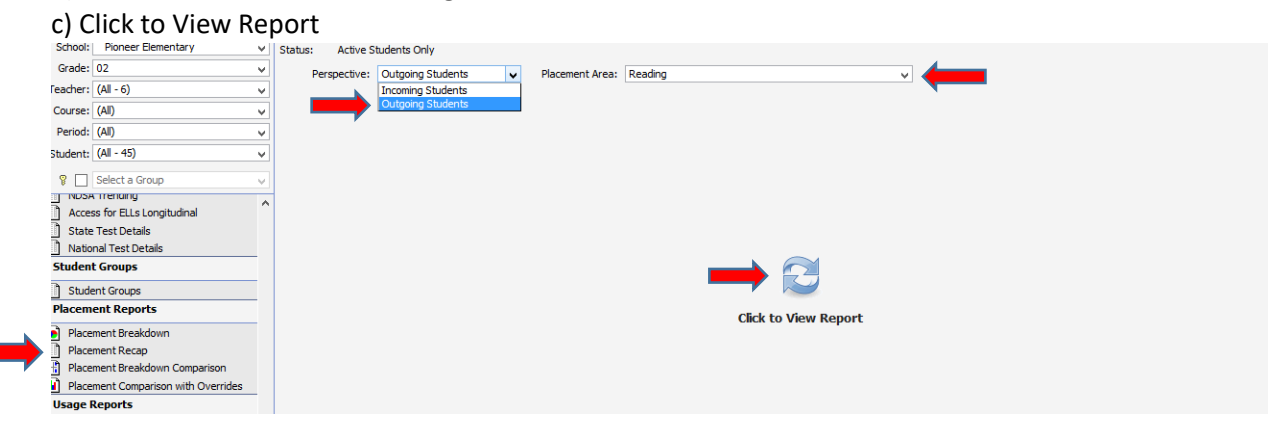

10. Sort Tiers: Click on \*BOY Recommendation, will sort lowest to highest (Tier 1, 2, 3). Click on BOY Recommendation again, will sort highest to lowest (Tier 3, 2, 1).

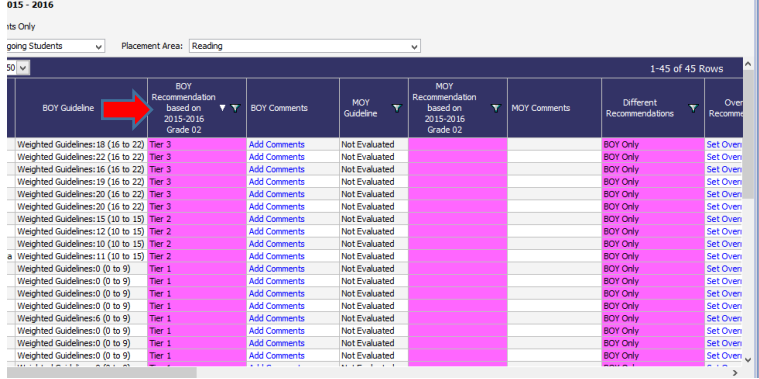

\*This will change depending on which selection period you are running data for. At MOY, sort by MOY Recommendation etc.

11. Export to Excel, Add Comments, or Overrides See #8 above.

## Tips and Suggestions:

## Add report(s) to your Favorites:

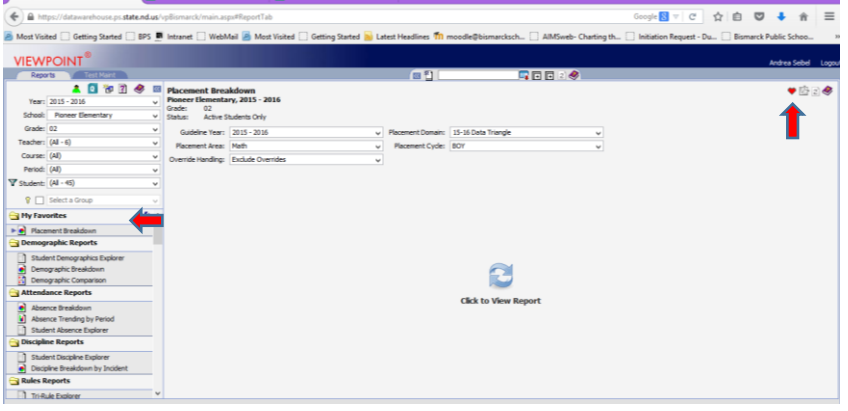

Click on heart in upper right hand corner to any report that you will use frequently. It puts those reports at the top under "My Favorites" so you do not have to scroll and find them.

After exporting to Excel some helpful tips:

1. Page Layout: Change to narrow margins, Landscape view (orientation), and check Print box under Gridlines

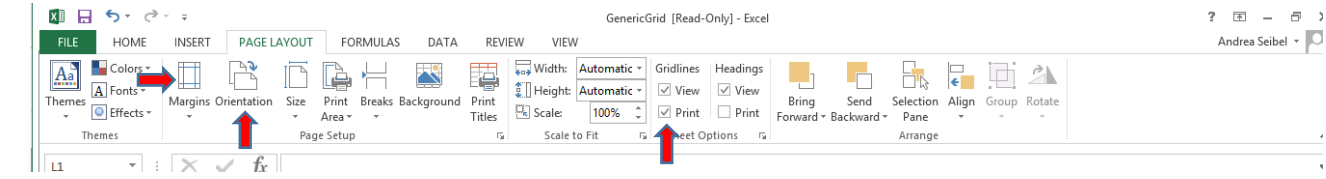

2. Hide or delete columns you will not need—this helps to print out on one page

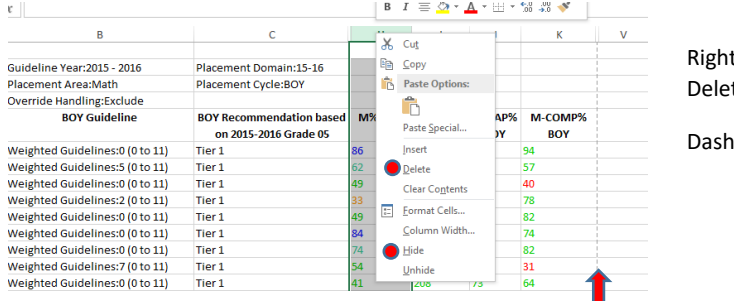

t click on column letter, select Hide or te.

ed line shows page break